### 3**.**3**.**4 事後審査資料受付票の確認

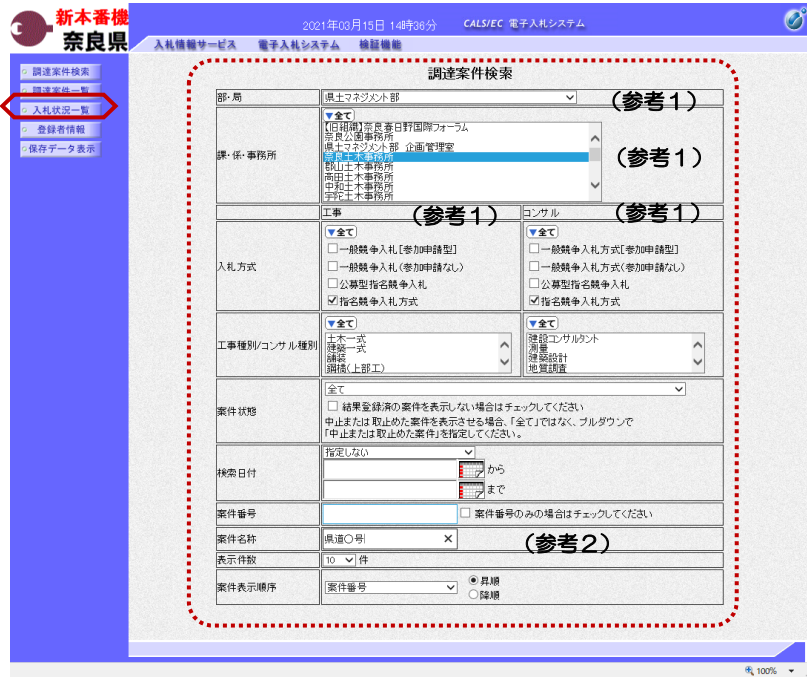

これより処理する対象案件の検索条件 を入力し、左メニューボタンより【入 札状況一覧】ボタンをクリックします。

(参考1) 対象案件が表示されない場合は、検索 条件の確認を行ってください。 "部・局"の選択に誤りがないか "事務所"の選択に誤りがないか "入札方式"の選択に誤りがないか "入札方式"の選択で、工事・コンサ ルを正しく選択しているか などの確認を行ってください。 (参考2)

検索条件の"案件名称"は、一部分の 文字で検索できます。 対象案件が表示されない場合は、確実 に一致する文字で検索を行ってくださ い。

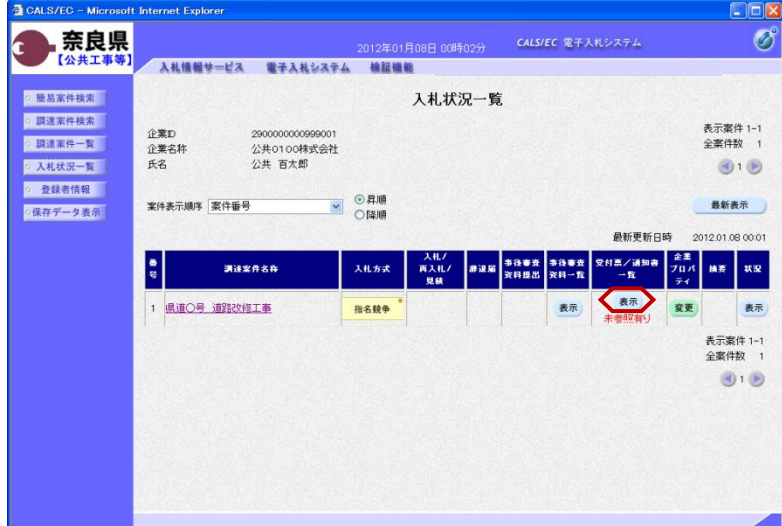

『入札状況一覧』画面が表示されます。

対象案件の受付票/通知書一覧欄の 【表示】ボタンをクリックします。

※一度も確認していない受付票、通知 書等がある場合は、"未参照有り" (赤文字) が表示されます。

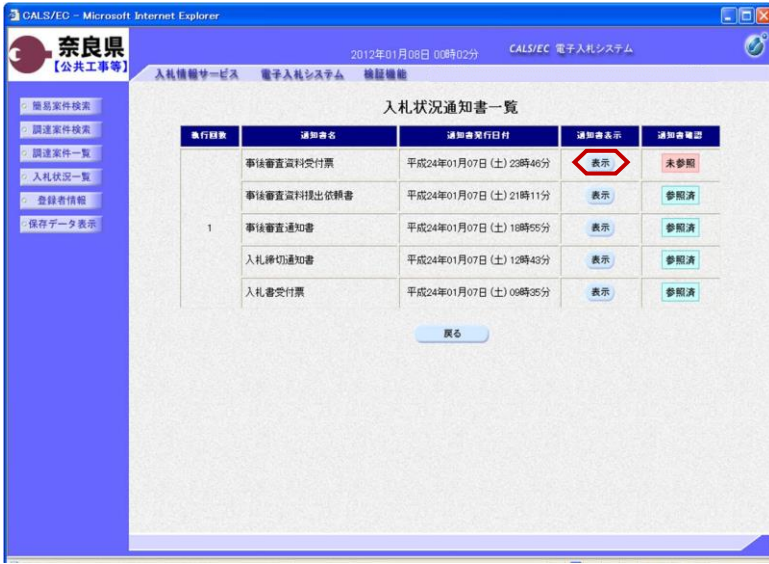

2012年01月08日 00時02分 CALS/EC 電子入れシステム

事後審査資料受付票

下記の案件について下記の日時に事後審査資料を受領致しました。 5ì

(官職)<br>土木部<br>奈良県知事

(氏名)

**E** 

CALS/EC - Micro

◎ 簡易案件検索

◎ 調達案件検索

◎ 調達案件一覧

◎ 入札状況一覧

o 登録者情報 ·保存データ表示

奈良県

【公共工

ternet Explorer

企業D<br>企業名称

調達案件番号

調達案件名称

入札執行回数

受付日時

氏名

入札情報サービス 電子入札システム 検証機能

2900000000999001

公共0100株式会社

29001013060020110001

県道〇号 道路改修工事

平成24年01月07日 23時45分

公共 百太郎 殿

 $10B$ 

『入札状況通知書一覧』画面が表示さ れます。

事後審査資料受付票の通知書表示欄の 【表示】ボタンをクリックします。

『事後審査資料受付票』画面が表示さ れます。

事後審査資料受付票の内容を確認し 【戻る】ボタンをクリックします。

(参考1)

 $\overline{\mathscr{O}}$ 

平成24年01月07日

事後審査資料受付票の印刷を行う場合 は、【印刷】ボタンをクリックします。 印刷方法は、事後審査通知書の印刷と 同じになります。

(参考2)

事後審査資料受付票の保存を行う場合 は、【保存】ボタンをクリックします。 保存方法は、事後審査通知書の保存と (参考1) (参考2) 同じになります。

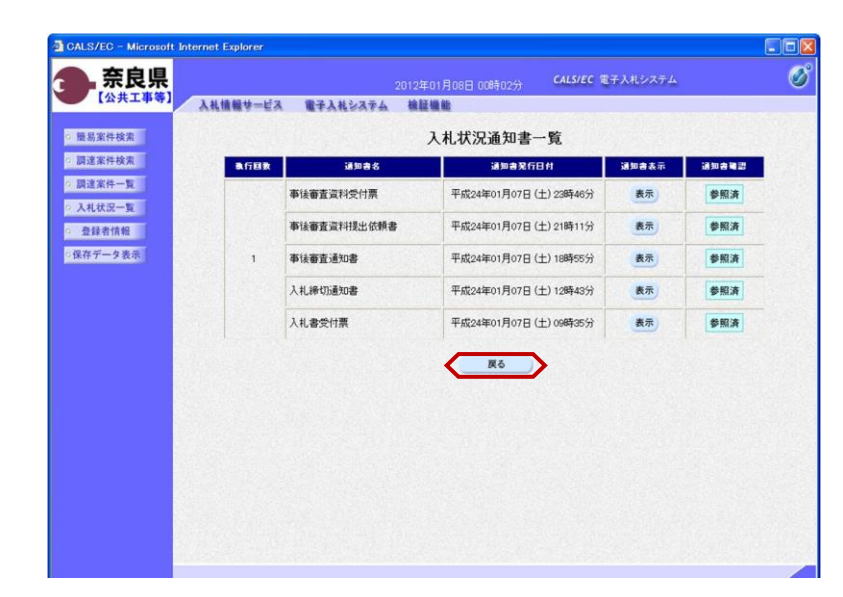

『入札状況通知書一覧』画面が表示さ れます。

通知書確認欄が"未参照"から"参照 済"に変わります。

【戻る】ボタンをクリックします。

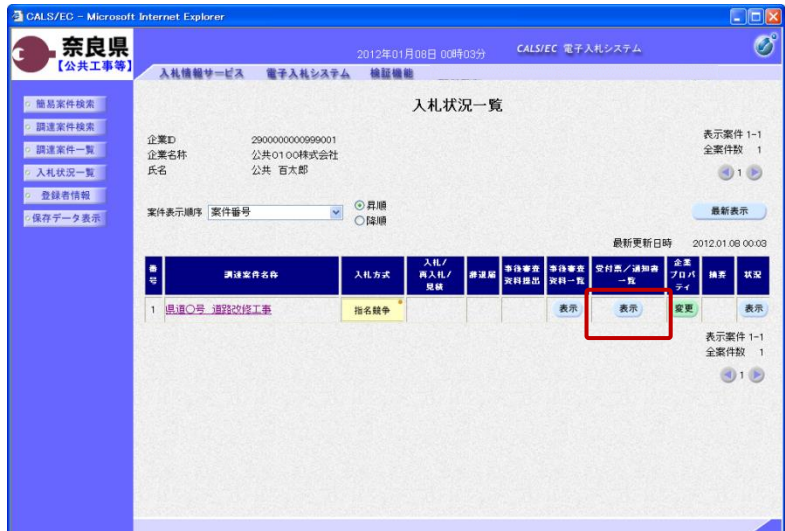

『入札状況一覧』画面が表示されます。

受付票/通知書一覧欄の【表示】ボタ ンの下の "未参照有り"(赤文字) が消えます。

以上で、事後審査資料受付票の確認は 終了となります。

#### 3**.**3**.**5 事後審査結果通知書の確認(審査結果:資格有)

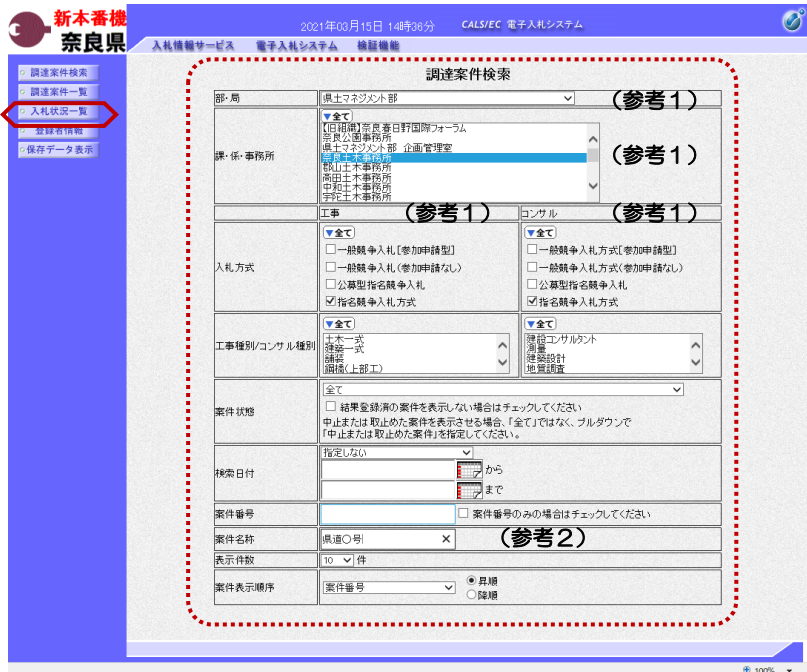

これより処理する対象案件の検索条件 を入力し、左メニューボタンより【入 札状況一覧】ボタンをクリックします。

(参考1) 対象案件が表示されない場合は、検索 条件の確認を行ってください。 "部・局"の選択に誤りがないか "事務所"の選択に誤りがないか "入札方式"の選択に誤りがないか "入札方式"の選択で、工事・コンサ ルを正しく選択しているか などの確認を行ってください。 (参考2)

検索条件の"案件名称"は、一部分の 文字で検索できます。 対象案件が表示されない場合は、確実 に一致する文字で検索を行ってくださ い。

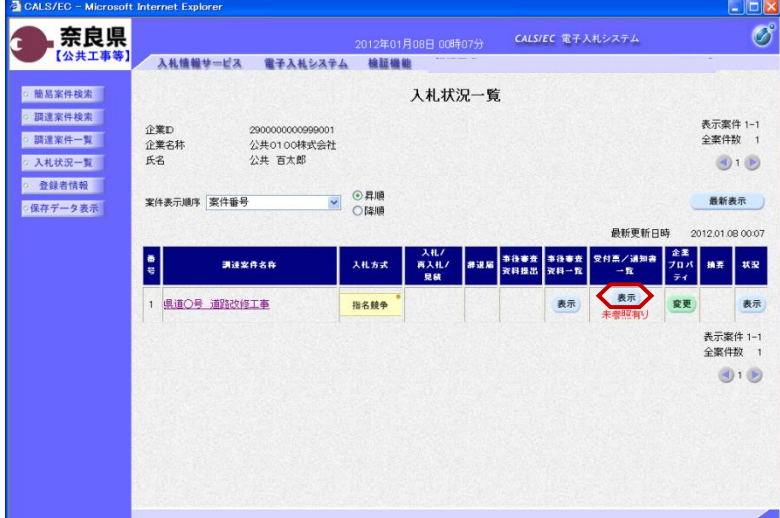

『入札状況一覧』画面が表示されます。

対象案件の受付票/通知書一覧欄の 【表示】ボタンをクリックします。

※一度も確認していない受付票、通知 書等がある場合は、"未参照有り" (赤文字) が表示されます。

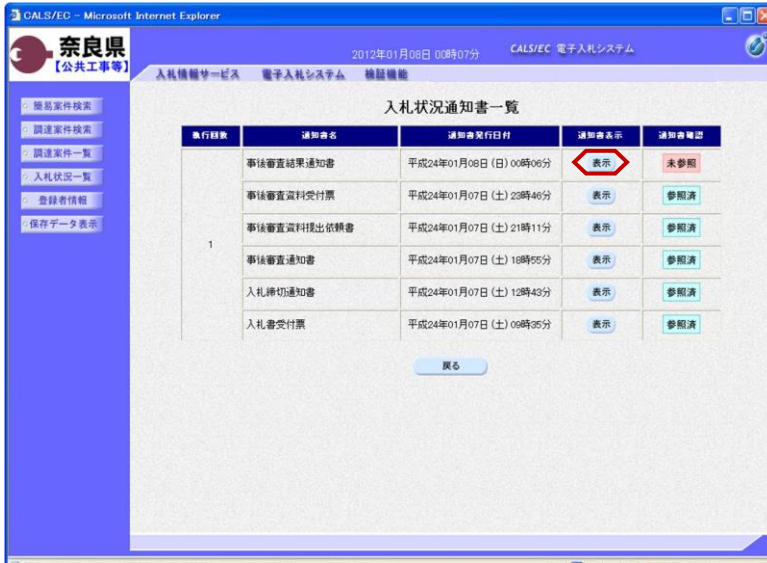

入札情報サービス 電子入札システム 検証機能

公共0100株式会社

平成24年01月04日

資格有

理由

29001013060020110001

県道〇号 道路改修工事

1回目<br>平成24年01月07日 15時50分

公共 百太郎 殿

企業D 企業名称

氏名

公告日

調達案件番号

調達案件名称

A.礼執行回数

開札執行日時

脱明要求期限

審査結果

2012年01月08日 00時08分 CALS/EC 電子入札システム

 $(T<sub>0</sub>)$ 

 $(f<sub>5</sub>)$ 

土木部<br>奈良県知事

事後審査結果通知書

先に提出のあった事後審査資料について、下記の通り審査致しましたので、通知します。 5t

 $\begin{picture}(20,10) \put(0,0){\line(1,0){10}} \put(10,0){\line(1,0){10}} \put(10,0){\line(1,0){10}} \put(10,0){\line(1,0){10}} \put(10,0){\line(1,0){10}} \put(10,0){\line(1,0){10}} \put(10,0){\line(1,0){10}} \put(10,0){\line(1,0){10}} \put(10,0){\line(1,0){10}} \put(10,0){\line(1,0){10}} \put(10,0){\line(1,0){10}} \put(10,0){\line(1$ 

CALS/EC - Mic 奈良県

◎ 簡易案件検索

◎ 調達案件検索

◎ 調達案件一覧

◎ 入札状況一覧 ◎ 登録者情報

● 保存データ表示

【公共工事等

『入札状況通知書一覧』画面が表示さ れます。

事後審査結果通知書の通知書表示欄の 【表示】ボタンをクリックします。

『事後審査結果通知書』画面が表示さ れます。

事後審査結果通知書の内容を確認し 【戻る】ボタンをクリックします。

(参考1)

 $\sigma$ 

平成24年01月08日

事後審査結果通知書の印刷を行う場合 は、【印刷】ボタンをクリックします。 印刷方法は、事後審査通知書の印刷と 同じになります。

(参考2)

事後審査結果通知書の保存を行う場合 は、【保存】ボタンをクリックします。 保存方法は、事後審査通知書の保存と (参考1) (参考2) 同じになります。

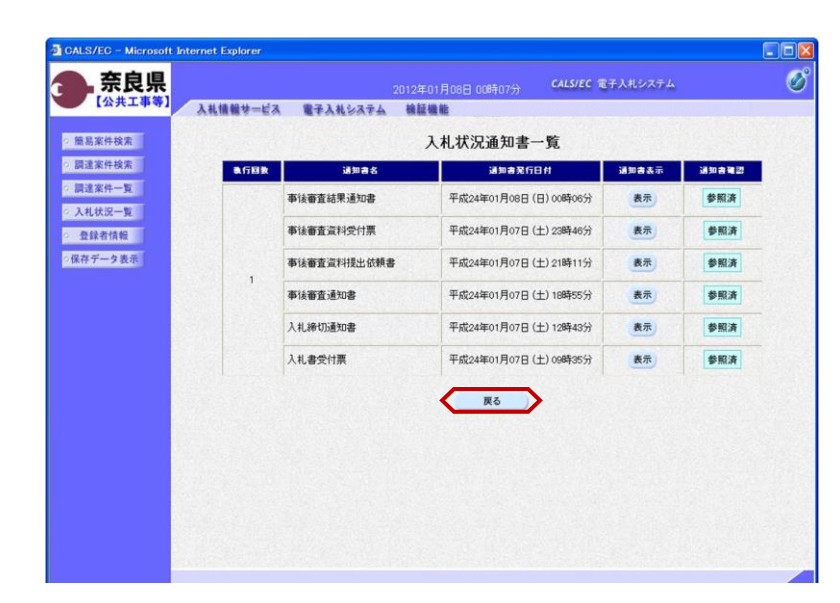

『入札状況通知書一覧』画面が表示さ れます。

通知書確認欄が"未参照"から"参照 済"に変わります。

【戻る】ボタンをクリックします。

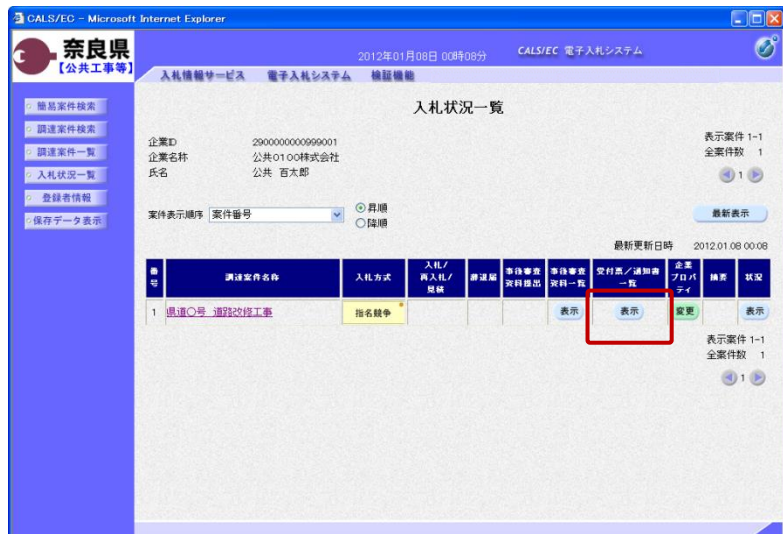

『入札状況一覧』画面が表示されます。

受付票/通知書一覧欄の【表示】ボタ ンの下の "未参照有り"(赤文字) が消えます。

以上で、事後審査結果通知書の確認 (審査結果:資格有)は終了となりま す。

#### 3**.**3**.**6 事後審査結果通知書の確認(審査結果:資格無)

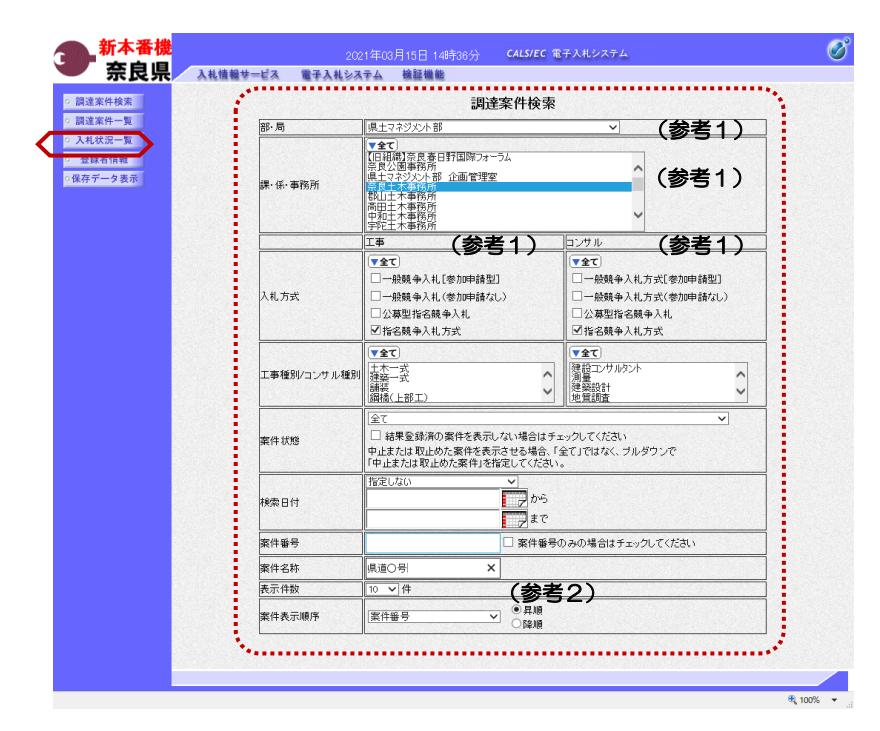

これより処理する対象案件の検索条件 を入力し、左メニューボタンより【入 札状況一覧】ボタンをクリックします。 (参考1)

対象案件が表示されない場合は、検索 条件の確認を行ってください。 "部・局"の選択に誤りがないか "事務所"の選択に誤りがないか "入札方式"の選択に誤りがないか "入札方式"の選択で、工事・コンサ ルを正しく選択しているか などの確認を行ってください。

(参考2) 検索条件の"案件名称"は、一部分の 文字で検索できます。 対象案件が表示されない場合は、確実 に一致する文字で検索を行ってくださ い。

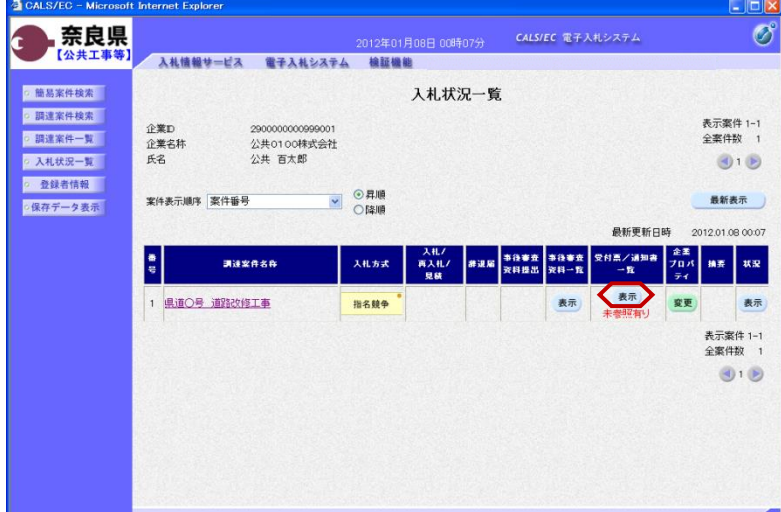

『入札状況一覧』画面が表示されます。

対象案件の受付票/通知書一覧欄の 【表示】ボタンをクリックします。

※一度も確認していない受付票、通知 書等がある場合は、"未参照有り" (赤文字) が表示されます。

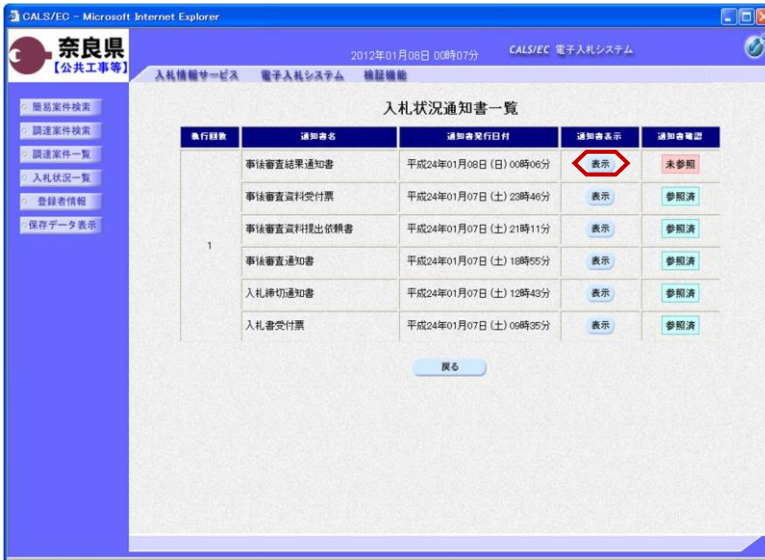

CALS/EC - Microsoft Internet Explorer

入札情報サービス 電子入札システム 検証機能

290000000999001

公共0100株式会社

平成24年01月04日

平成24年01月09日

 $1<sup>1</sup>$ 

理由

29001013060020110001 県道〇号 道路改修工事

平成24年01月07日 158450分 資格無

公共 百太郎 殿

企業D

氏名

企業名称

公告日 師達家住業号

調達案件名称 入札執行回数

開札執行日時

審査結果

説明要求期限

奈良県

【公共工事等】

o 簡易案件検索

◎ 調達案件検索 ◎ 調達案件一覧

◎ 入札状況一覧 ◎ 登録者情報

● 保存データ表示

G

『入札状況通知書一覧』画面が表示さ れます。

事後審査結果通知書の通知書表示欄の 【表示】ボタンをクリックします。

『事後審査結果通知書』画面が表示さ れます。

事後審査結果通知書の内容を確認し 【戻る】ボタンをクリックします。

(参考1)

 $\n **Ex**\n$ 

平成24年01月08日

 $\boldsymbol{\mathscr{O}}$ 

事後審査結果通知書の印刷を行う場合 は、【印刷】ボタンをクリックします。 印刷方法は、事後審査通知書の印刷と 同じになります。

(参考2) 事後審査結果通知書の保存を行う場合 は、【保存】ボタンをクリックします。 保存方法は、事後審査通知書の保存と 同じになります。

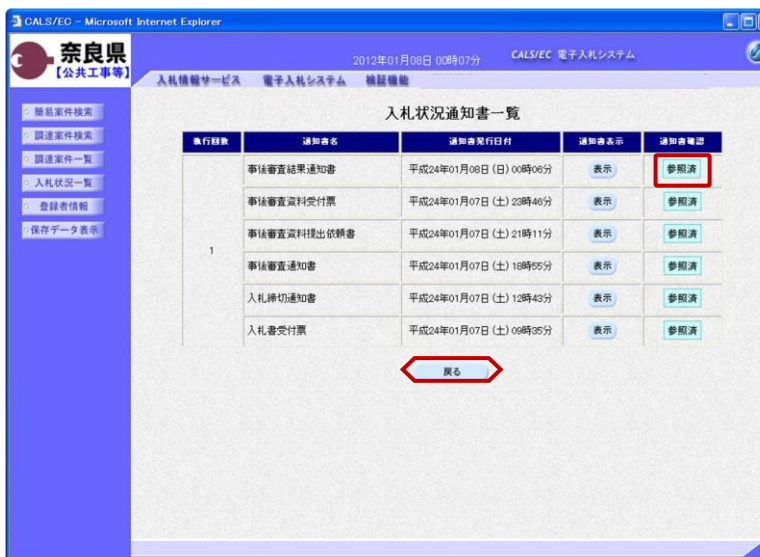

(参考1) (参考2)

2012年01月08日 00時20分 CALS/EC 電子入札システム

。<br>「誠に残念ですが、本案件に関する事後審査の結果、<br>資格無しとなりましたことをお知らせ致します。

尚、更なる審査の上で落札者を決定しますので、<br>暫くお待ちくださいますよう御願い申し上げます。

(官職)<br>土木部<br>奈良県知事

 $(EZ)$ 

事後審査結果通知書

先に提出のあった事後審査資料について、下記の通り審査致しましたので、通知します。  $53$ 

> 『入札状況通知書一覧』画面が表示さ れます。

> 通知書確認欄が"未参照"から"参照 済"に変わります。

【戻る】ボタンをクリックします。

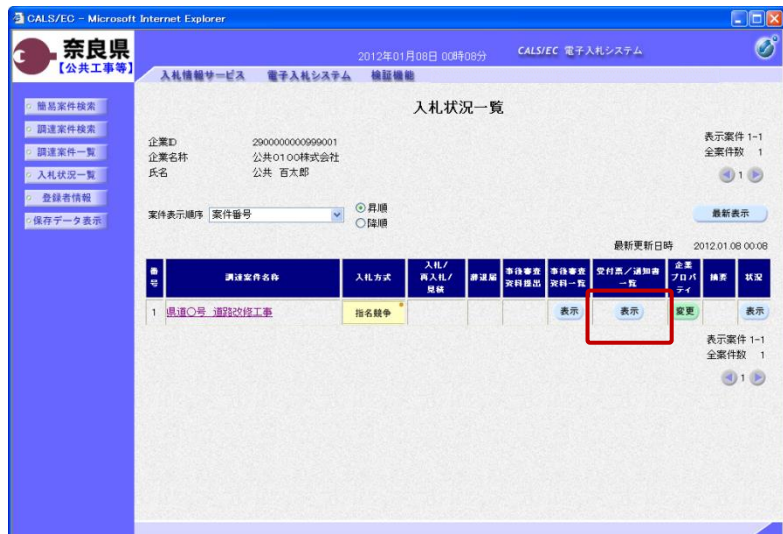

『入札状況一覧』画面が表示されます。

受付票/通知書一覧欄の【表示】ボタ ンの下の "未参照有り"(赤文字) が消えます。

以上で、事後審査結果通知書の確認 (審査結果:資格無)は終了となりま す。

### 3**.**4 保留通知書の確認

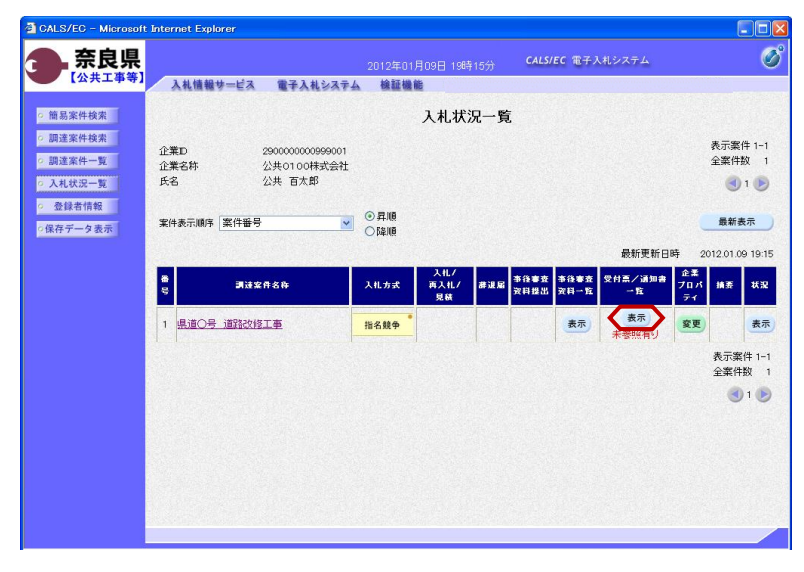

左メニューボタンより【入札案件一 覧】ボタンをクリックします。

対象案件の受付票/通知書一覧から 【表示】ボタンをクリックします。

『入札状況通知一覧』画面が表示され ます。

保留通知書の通知書表示欄から【表 示】ボタンをクリックします。

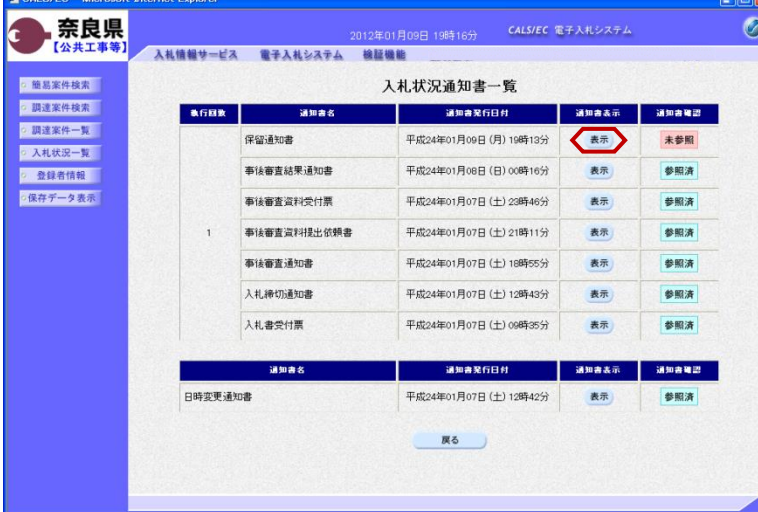

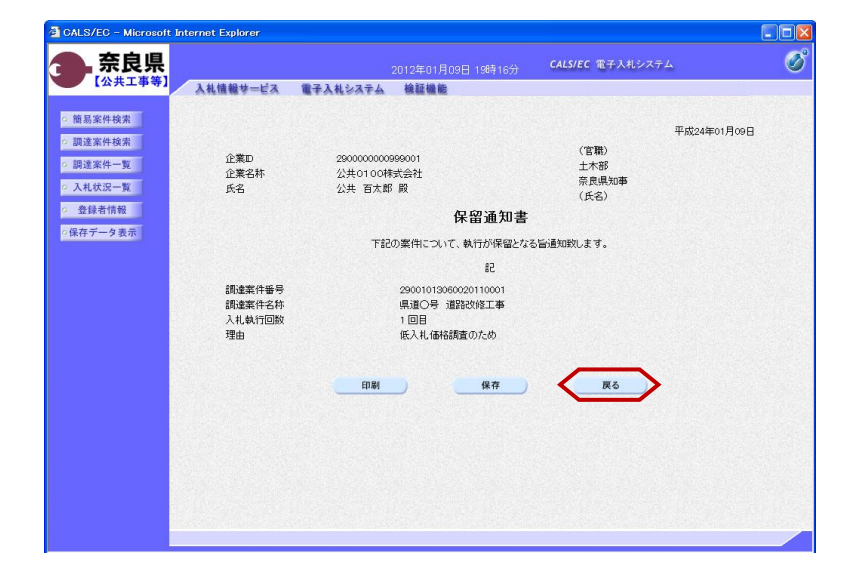

保留通知書が表示されます。内容を確 認し、印刷する場合は【印刷】ボタン を、データとして保存する場合は【保 存】ボタンをクリックします。

【戻る】ボタンで『入札状況通知書一 覧』画面に戻り、保留通知書の確認は 終了です。

# 3**.**5 取止めの場合

### 3**.**5**.**1 取止め通知書の確認

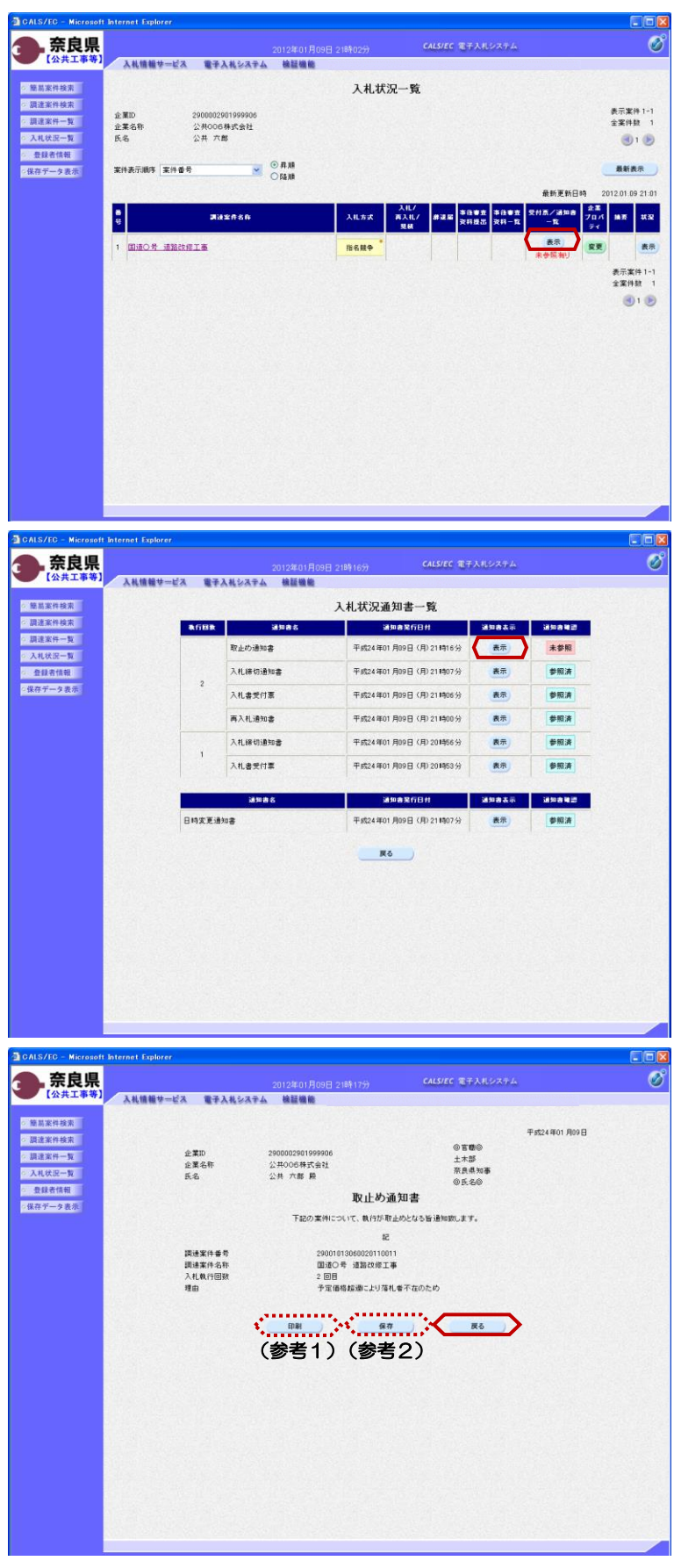

『入札状況一覧』画面の対象案件の受 付票/通知書一覧から【表示】ボタン をクリックします。

『入札状況通知書一覧』画面が表示さ れます。

取止め通知書の通知書表示欄から 【表示】ボタンをクリックします。

『取止め通知書』画面が表示されます。

取止め通知書の内容を確認し【戻る】 ボタンをクリックします。

(参考1) 取止め通知書の印刷を行う場合は、 【印刷】ボタンをクリックします。 印刷方法は、事後審査通知書の印刷と 同じになります。

(参考2) 取止め通知書の保存を行う場合は、 【保存】ボタンをクリックします。 保存方法は、事後審査通知書の保存と 同じになります。

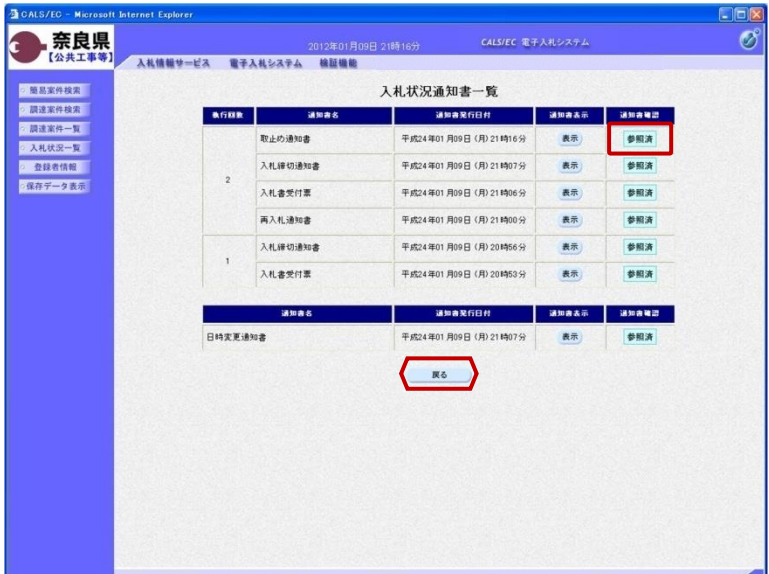

『入札状況通知書一覧』画面が表示さ れます。

通知書確認欄が"未参照"から"参照 済"に変わります。

【戻る】ボタンをクリックします。

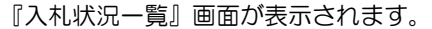

受付票/通知書一覧欄の【表示】ボタ ンの下の "未参照有り"(赤文字) が消えます。

以上で、取止め通知書の確認は終了と なります。

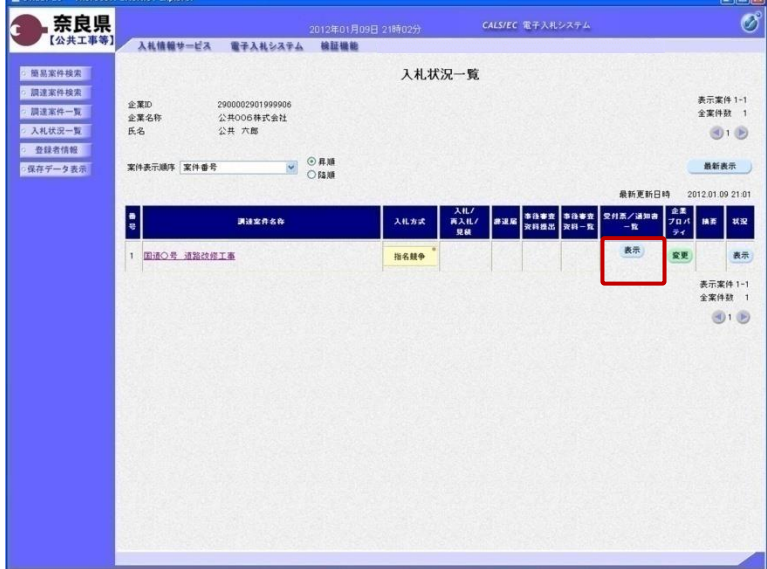

# 3**.**6 登録者情報の確認

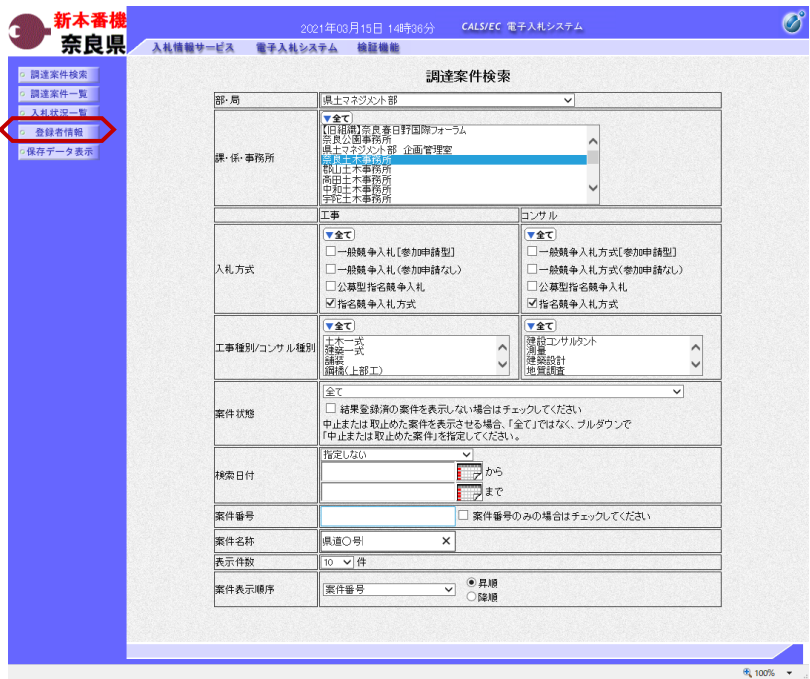

左メニューボタンより【登録業者情 報】ボタンをクリックします。

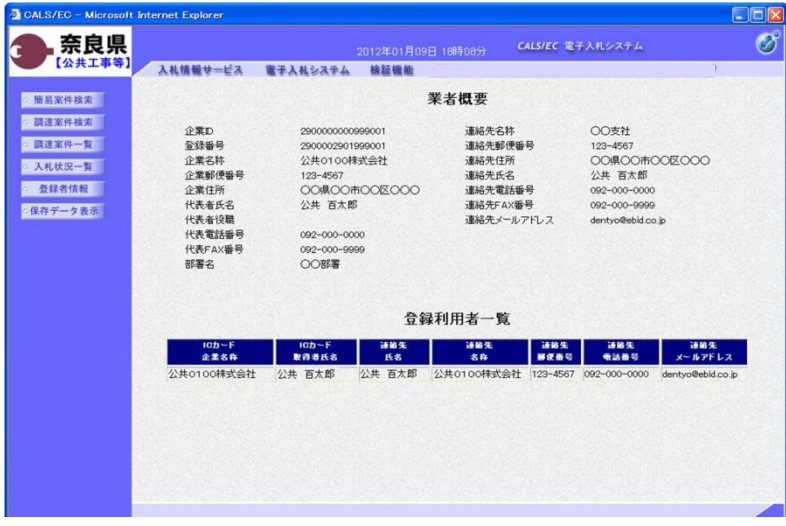

『業者概要』画面が表示されます。

業者概要とその企業の登録利用者一覧 が表示されます。

※登録利用者一覧には、登録されてい る全てのICカード情報が表示されま す。

左画面は、1枚のICカードが登録さ れている場合の例です。

# 3**.**7 保存した帳票の表示

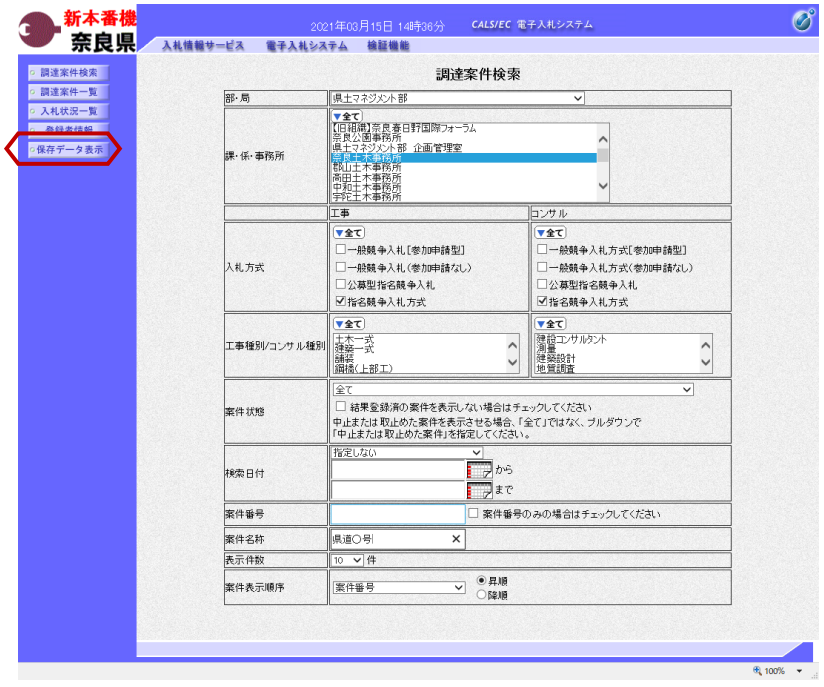

左メニューボタンより【保存データ表 示】ボタンをクリックします。

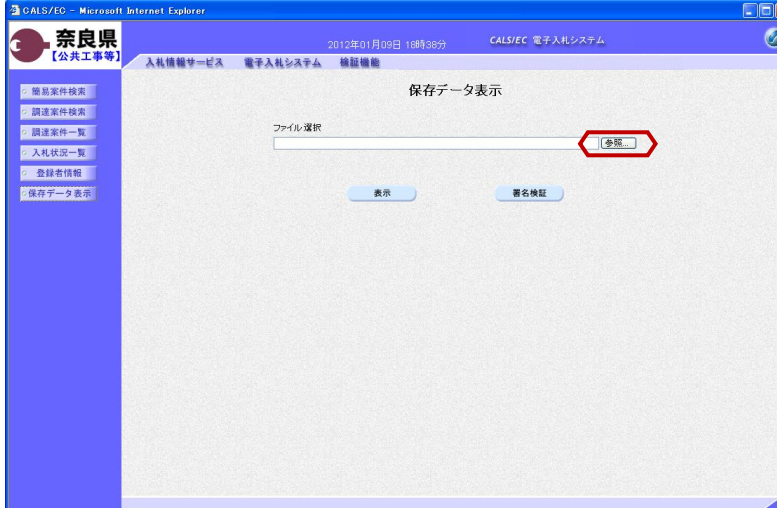

#### 『保存データ表示』画面が表示されま す。

保存した帳票を選択するために、【参 照】ボタンをクリックします。

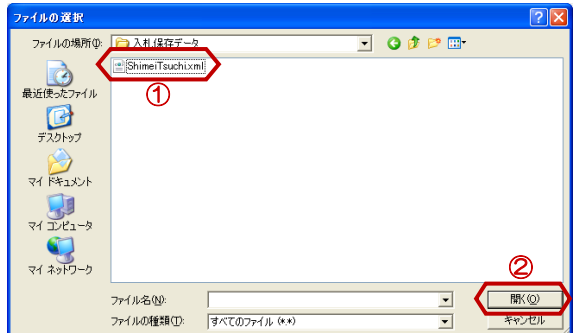

『ファイルの選択』ダイアログが表示 されるので、保存した帳票を①選択し、 ②【開く】ボタンをクリックします。

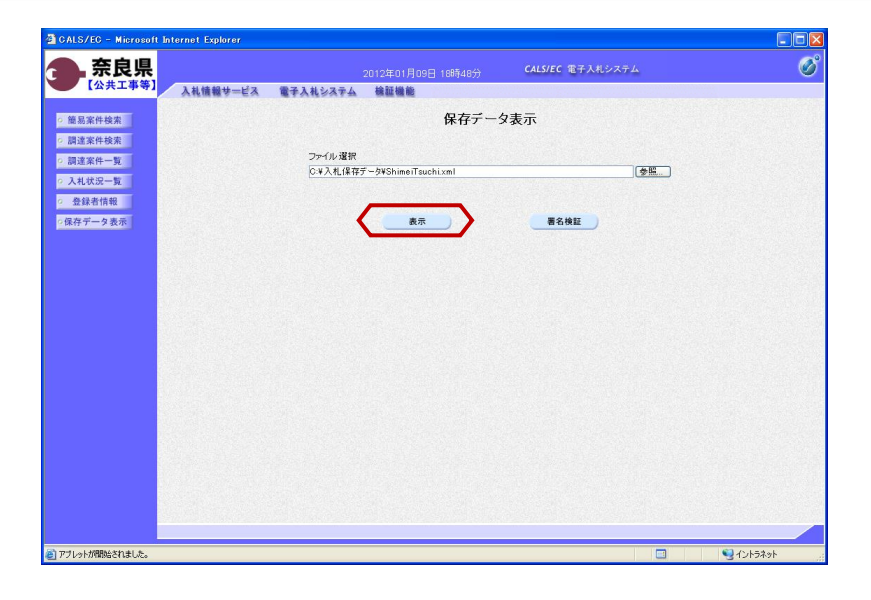

ファイル選択欄にファイルの場所と ファイル名が表示されたことを確認し、 【表示】ボタンをクリックします。

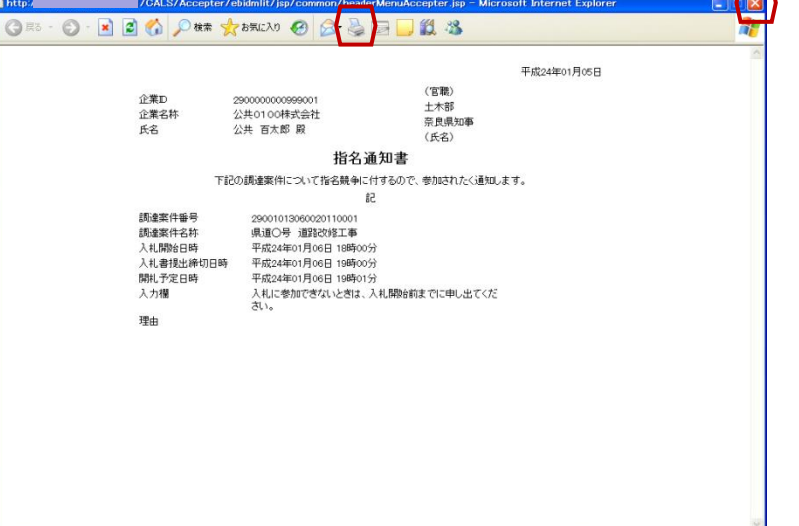

選択したファイルの内容が表示されま す。

 $\sqrt{2}$ 

【プリンタ(印刷)】ボタンをクリッ クすることで印刷できます。

ブラウザの【×】ボタンで終了します。

### 3**.**8 発注者の作業状況の確認

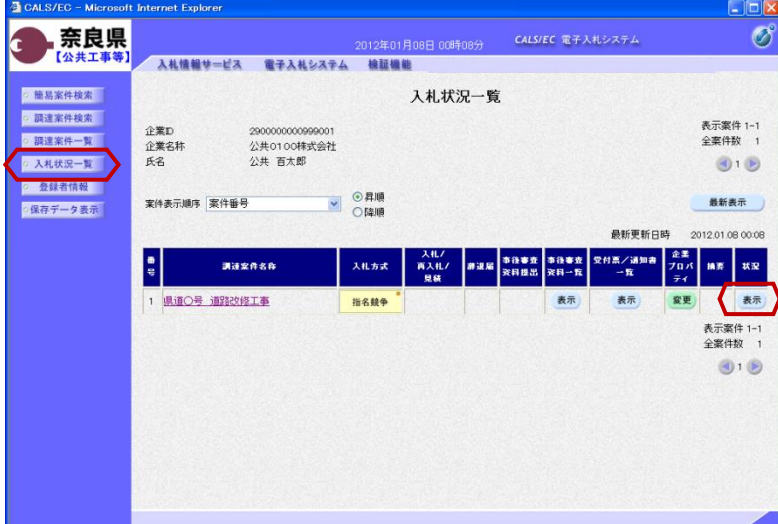

左メニューボタンより【入札状況一 覧】ボタンをクリックします。

『入札状況一覧』画面の対象案件の状 況欄から【表示】ボタンをクリックし ます。

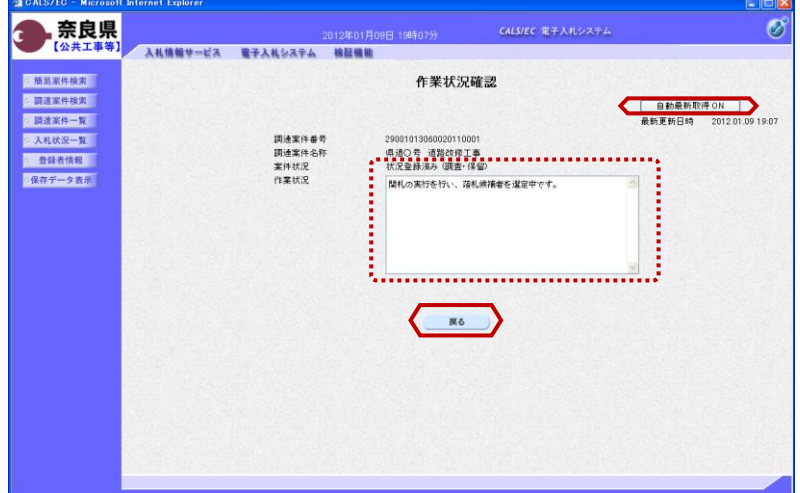

『作業状況確認』画面が表示されます。

案件状況欄にて現在の進捗状況を確認 することができます。

また、発注者側で作業状況が入力され ると、その内容を作業状況欄にて確認 することができます。

【戻る】ボタンで入札状況一覧画面に 戻ります。

※【自動更新取得ON】となっている 場合は、約30秒間隔で画面の更新を 行います。

【自動更新取得ON】をクリックし、 【自動更新取得OFF】に切り替えるこ ともできます。